# **iVision-GR**

**2011/06/04**

#### Page  $#$

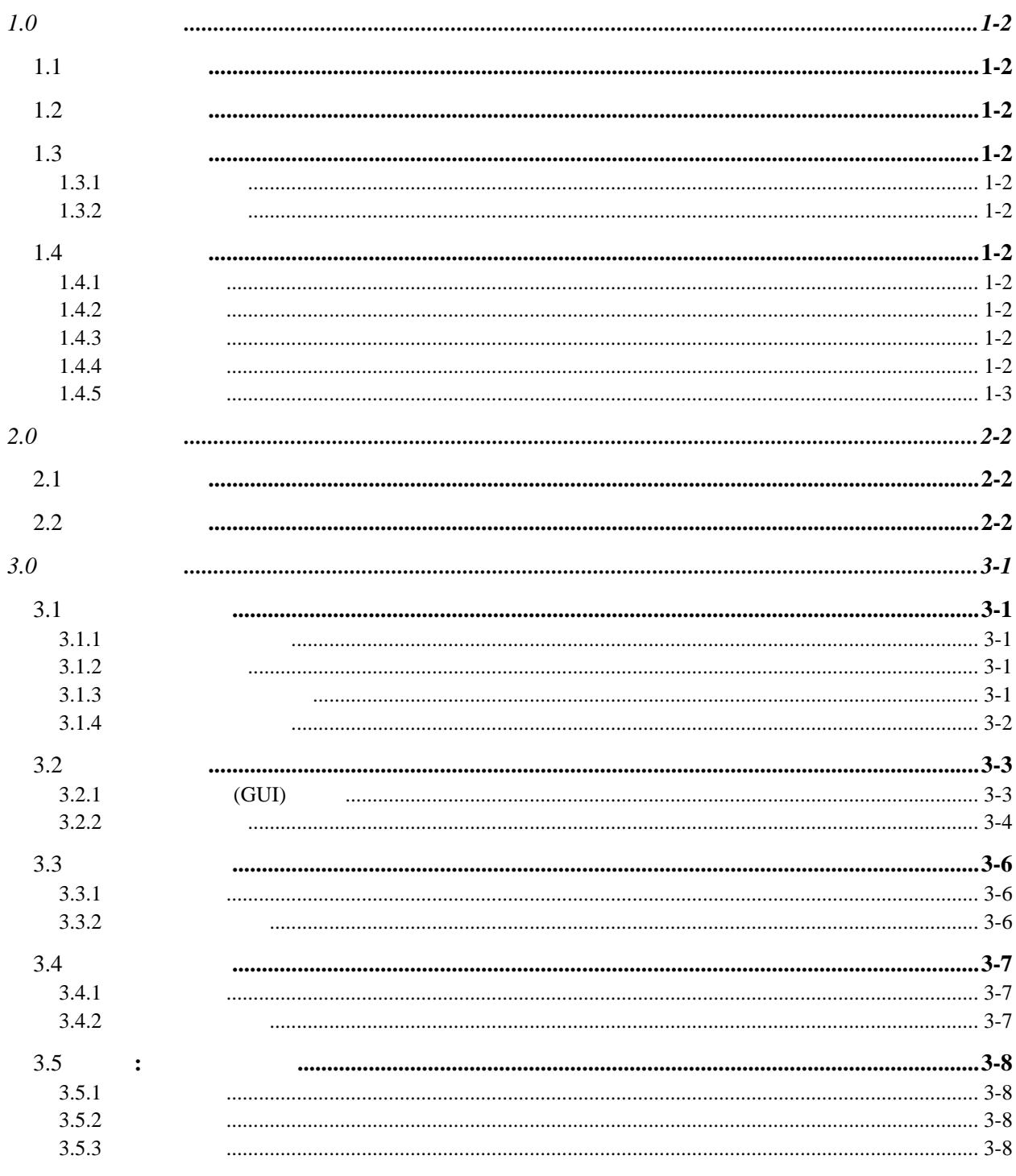

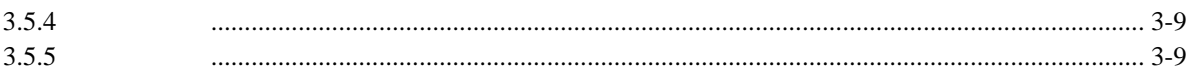

<span id="page-4-1"></span><span id="page-4-0"></span>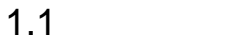

iVision-GR

粒平均大小. 系统提供两种计算方法供选择: 轮廓法和截

x

## <span id="page-4-2"></span> $1.2$

距法.

<span id="page-4-4"></span><span id="page-4-3"></span>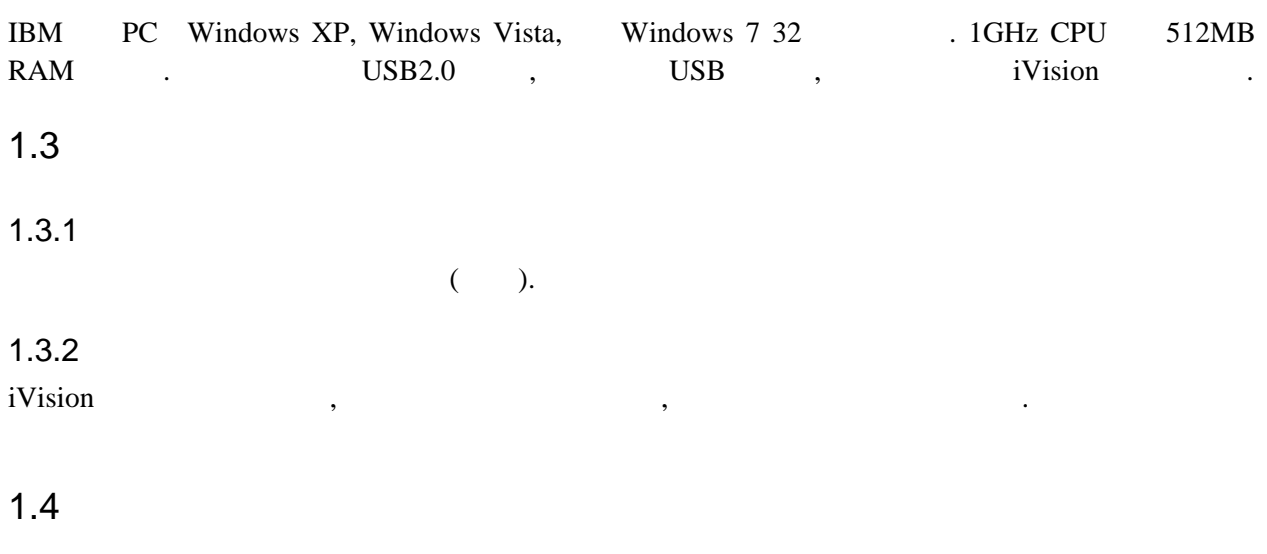

#### <span id="page-4-7"></span><span id="page-4-6"></span><span id="page-4-5"></span> $1.4.1$  $\tag{3.1.1} \begin{array}{cccc} \text{,} & \text{,} & \text{,} & \text{,} & \text{,} & \text{,} & \text{,} \\ \text{,} & \text{,} & \text{,} & \text{,} & \text{,} & \text{,} & \text{,} \\ \text{,} & \text{,} & \text{,} & \text{,} & \text{,} & \text{,} & \text{,} \\ \text{,} & \text{,} & \text{,} & \text{,} & \text{,} & \text{,} & \text{,} \\ \text{,} & \text{,} & \text{,} & \text{,} & \text{,} & \text{,} &$ 多边形等并同时提供它们的尺寸用于测量图像中物体的几何尺寸.

### <span id="page-4-8"></span> $1.4.2$

 $\alpha$ ,  $\beta$  amma,  $\beta$ ,  $\beta$ ,  $\gamma$ ,  $\gamma$ ,  $\gamma$ ,  $\gamma$ 度图等. 对灰度图象,系统不尽提供基本的形态操作工具如打开,闭合,膨胀,腐蚀,找骨架,流水填充 ,  $\frac{1}{\sqrt{2}}$ 

## <span id="page-4-9"></span> $1.4.3$

 $\mathcal{R}$  , and  $\mathcal{R}$  , and  $\mathcal{R}$  are the contribution of the contribution of  $\mathcal{R}$  $HTML$ ,

## <span id="page-4-10"></span> $1.4.4$

系统让用户将多幅图片放在一个相册里进行管理. 相册可以被保存到和打开自一个相册文件. 片中可以包含如上介绍的用户输入的几何形状和文档.

<span id="page-5-0"></span> $1.4.5$ 

系统标定好后能按设定的放大倍数打印图片.

# <span id="page-7-1"></span><span id="page-7-0"></span> $2.1$

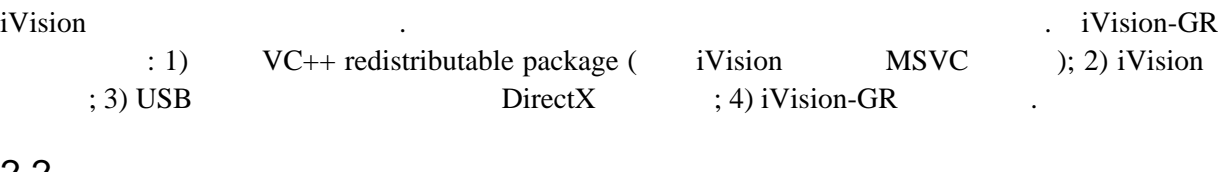

<span id="page-7-2"></span>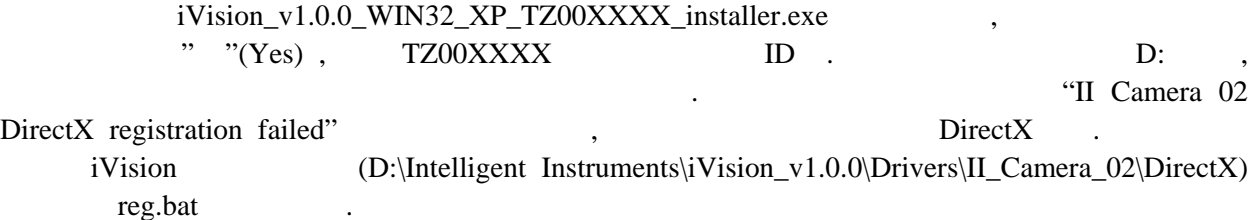

#### <span id="page-9-1"></span><span id="page-9-0"></span> $3.1$

iVision

#### <span id="page-9-2"></span> $3.1.1$

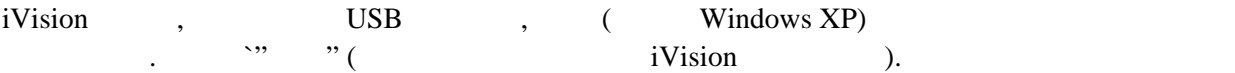

#### <span id="page-9-3"></span> $3.1.2$

 $iV$ ision,  $\longrightarrow$ ,  $\longrightarrow$ ,  $\longrightarrow$ ,  $\longrightarrow$ ,  $\longrightarrow$ II Camera 02.

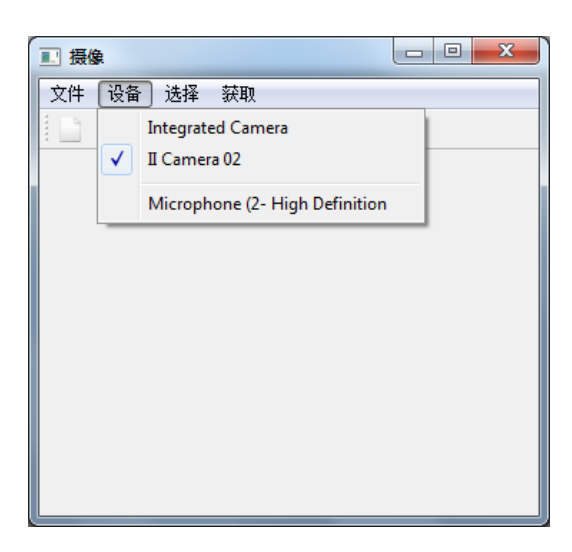

#### <span id="page-9-4"></span> $3.1.3$

视频格式栏中选择像素大小. - 59  $\begin{array}{c|c|c|c|c} \hline \multicolumn{3}{c|}{\textbf{a}} & \multicolumn{3}{c|}{\textbf{a}} & \multicolumn{3}{c|}{\textbf{x}} \\\hline \multicolumn{3}{c|}{\textbf{a}} & \multicolumn{3}{c|}{\textbf{a}} & \multicolumn{3}{c|}{\textbf{x}} \\\hline \multicolumn{3}{c|}{\textbf{a}} & \multicolumn{3}{c|}{\textbf{a}} & \multicolumn{3}{c|}{\textbf{x}} \\\hline \multicolumn{3}{c|}{\textbf{a}} & \multicolumn{3}{c|}{\textbf{a}} & \multicolumn{3}{c|$ **Properties** 文件 设备 [选择] 説取 设备 视频格式 |  $-0.9$ 预览 视频模式 图 Þ MPEG2 图像开窗口功能设置 **此始位置X坐标 /** 摄像头设置 ... 视频设置 ... 船舶位置T坐标 /-未位置X全标  $-1^{10}$ 未检查1全标  $-1$   $512$ 说题 最大窗口  $\begin{tabular}{|c|c|c|c|c|} \hline & OK & & Conv & \\\hline \end{tabular}$ doo I

摄像窗口, 选择菜单选择 -> 视频设置… 来弹出视频格式设置属性对话框. 视频格式

<span id="page-10-0"></span> $3.1.4$ 

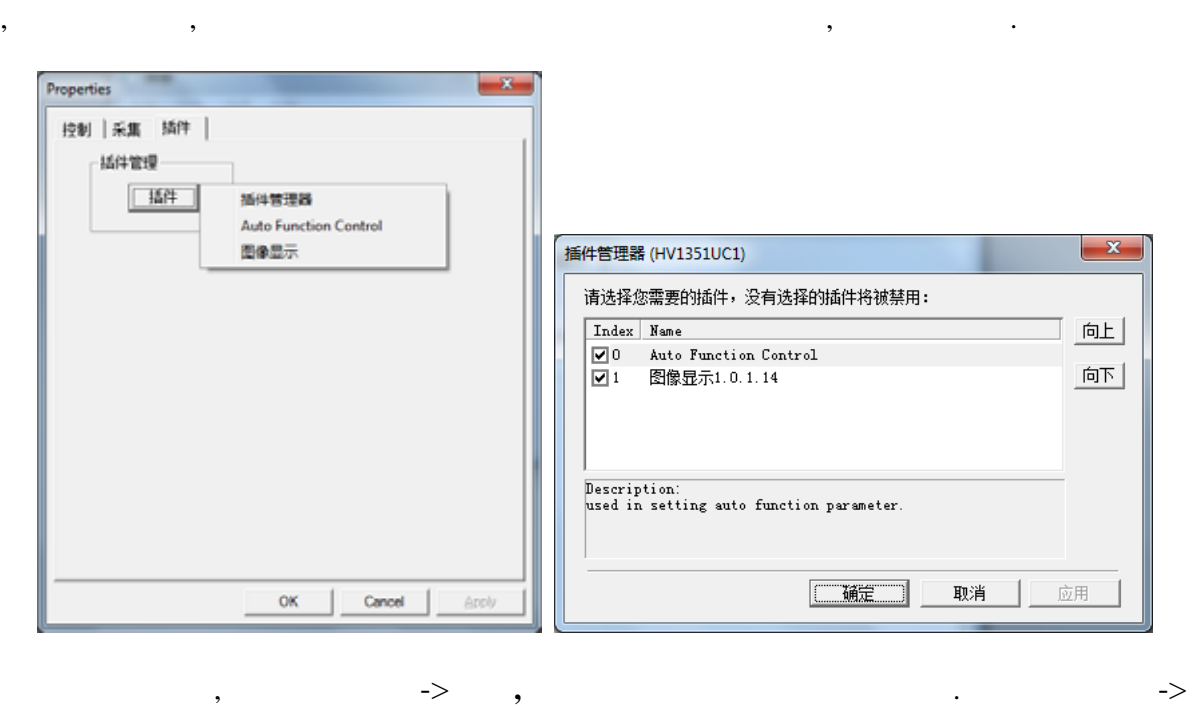

 $\phi$  , the set of  $\Rightarrow$  and  $\phi$  and  $\phi$  and  $\phi$  and  $\phi$  and  $\phi$  and  $\phi$  and  $\phi$ 

 $\ldots$  $(ADC_LEVELx, x=0,1,2..),$ 

## iVision ,

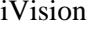

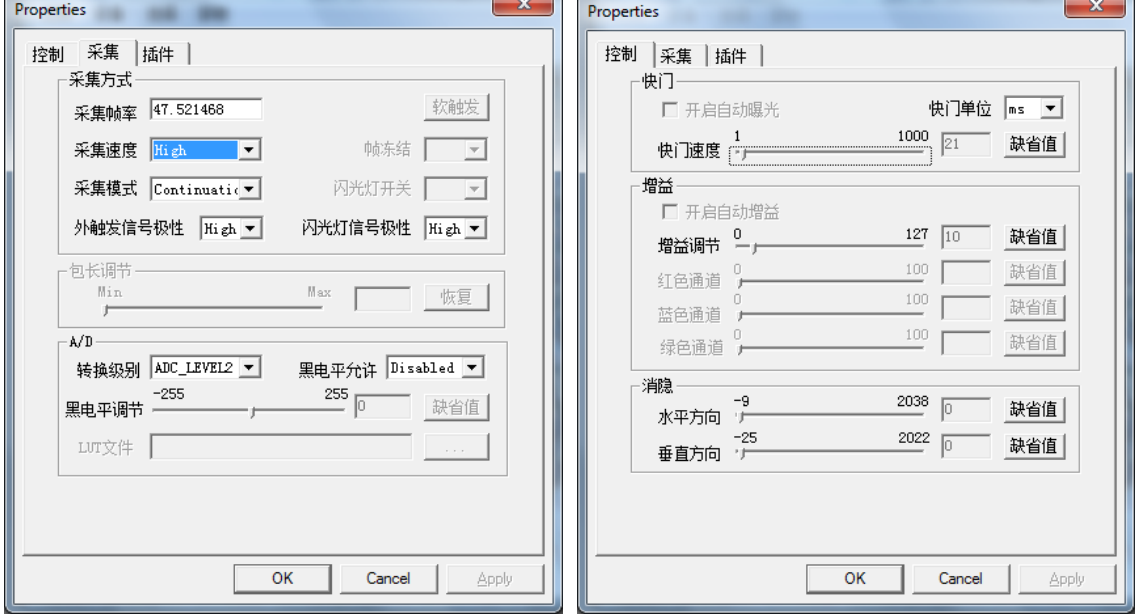

<span id="page-11-1"></span><span id="page-11-0"></span>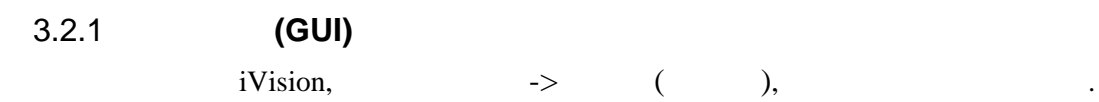

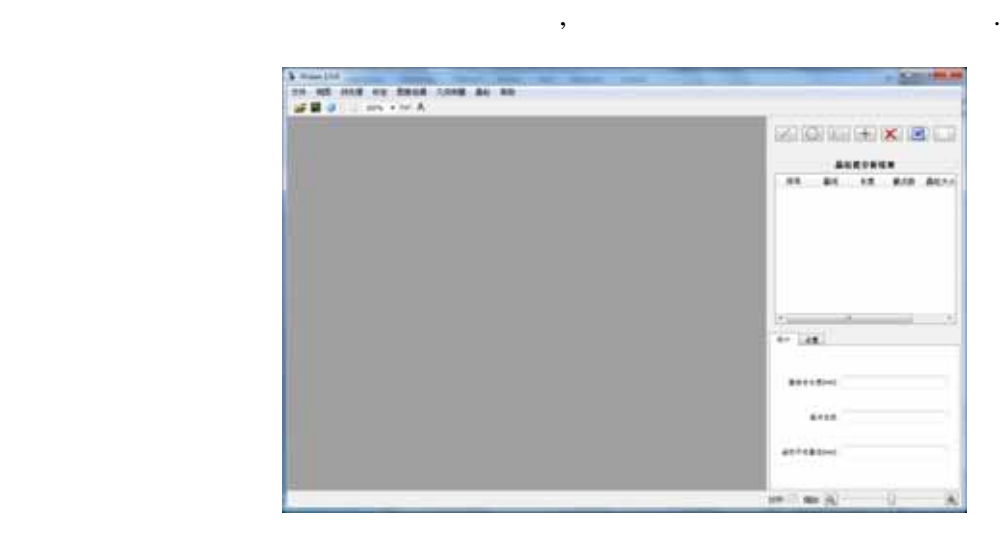

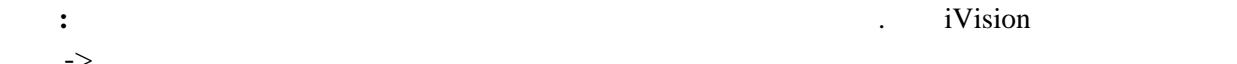

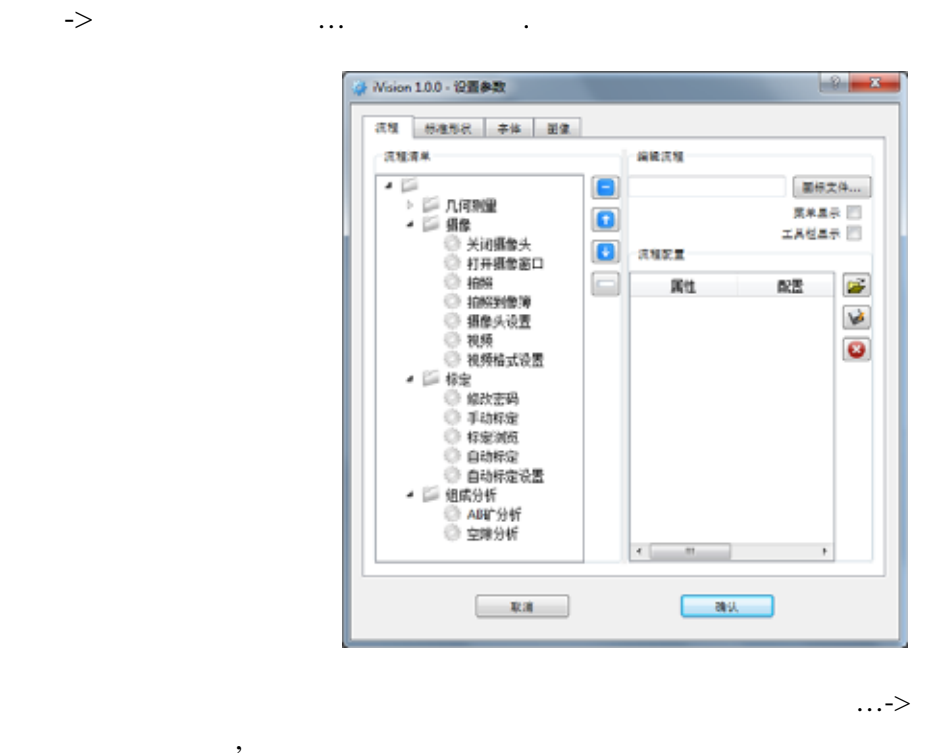

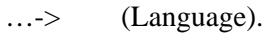

<span id="page-12-0"></span> $3.2.2$ 

素间距和其实际物理距离之间的转换.

**a**)

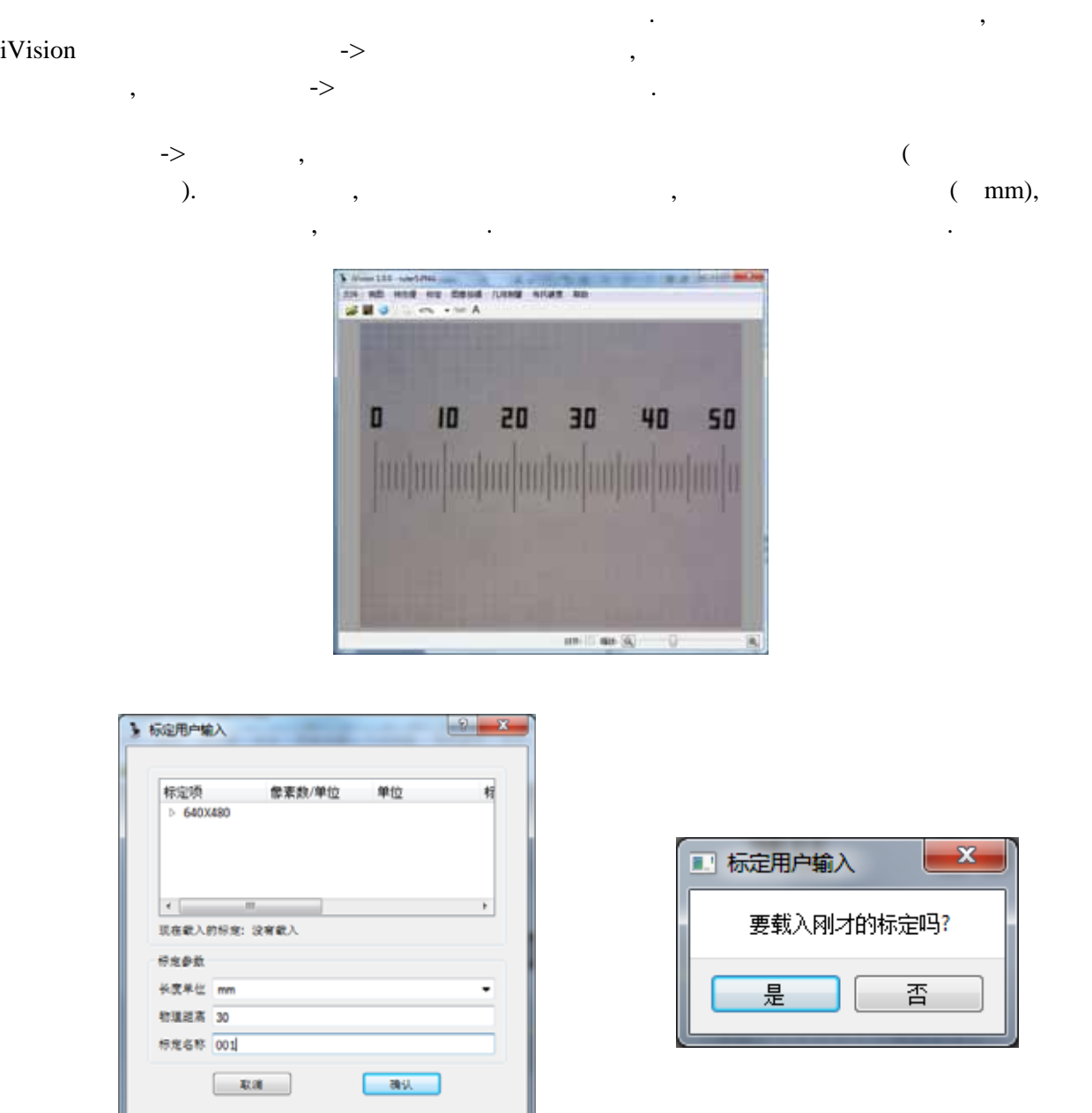

为了获得图像中物体的几何尺寸大小摄像头必须经过标定. 标定就是为了获得图像中物体两点像

 $\rightarrow$ 

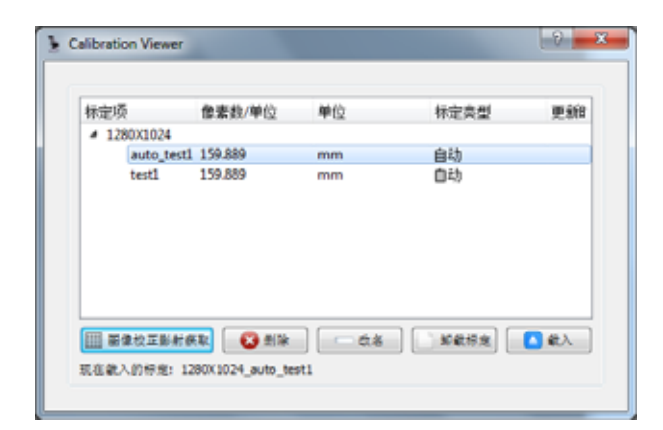

自动标定需要用标定网格. 自动标定过程复杂但使用非常简单. 它自动找到标定网格的交叉点并

**b**)

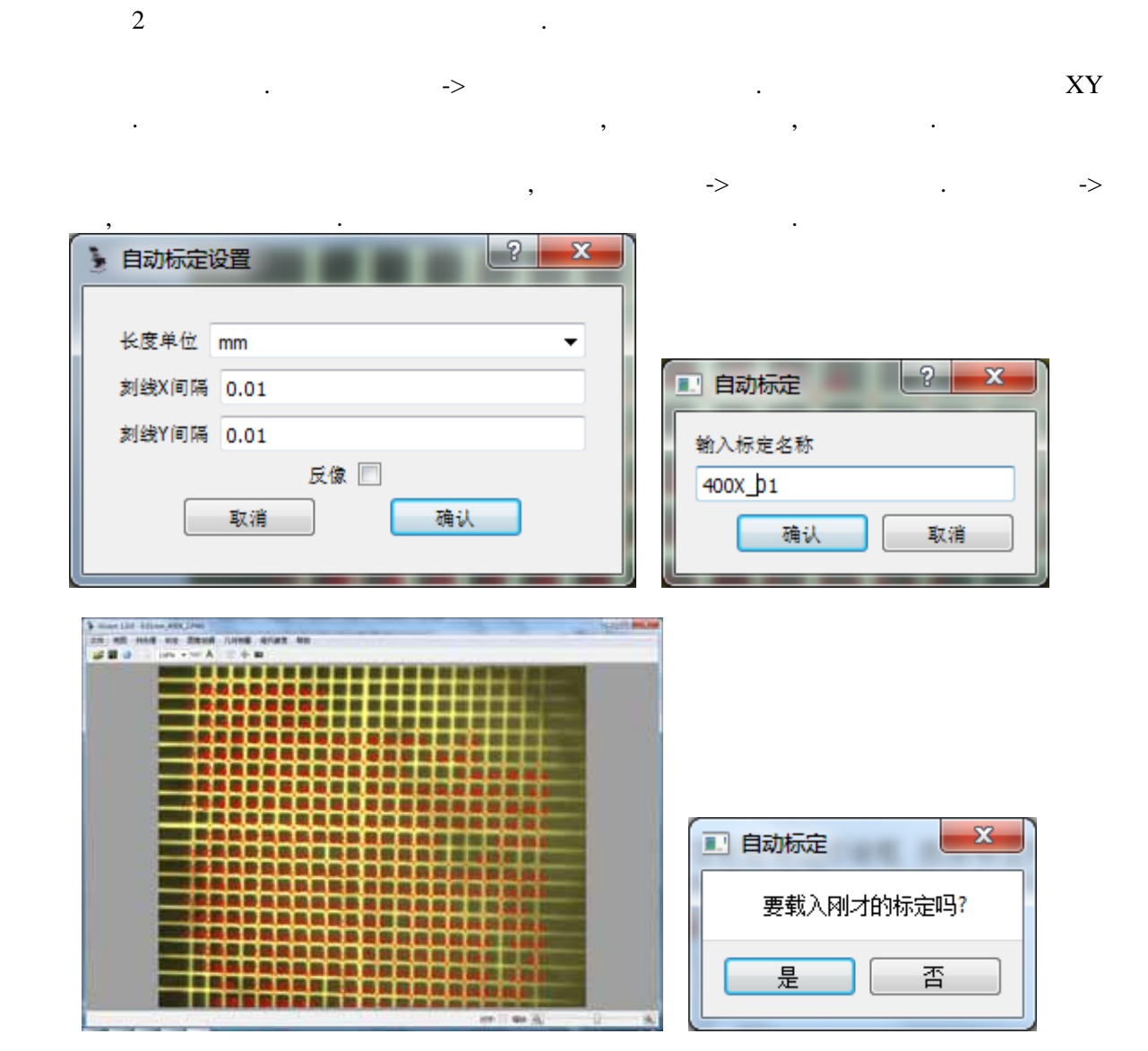

# <span id="page-14-1"></span><span id="page-14-0"></span> $3.3.1$

 $($  ,  $\rightarrow$  ) , , 物体最小像素数 . 这个数取决于图片分辨率大小和实际样品中组成颗粒大小. 如果太大则小 , and the set of the set of the set of the set of the set of the set of the set of the set of the set of the set of the set of the set of the set of the set of the set of the set of the set of the set of the set of the se . 还有用户可设定晶粒轮廓显示的颜色.

## <span id="page-14-2"></span> $3.3.2$

1) 拍照**:** 如果需要,选择菜单摄像->视频获得样品视频预览,选择菜单摄像->拍照获得样品图片. 2) 自动测量**:** 点击界面右上方自动测量 按钮. 系统将自动晶粒, 它们的轮廓将叠加显示在图

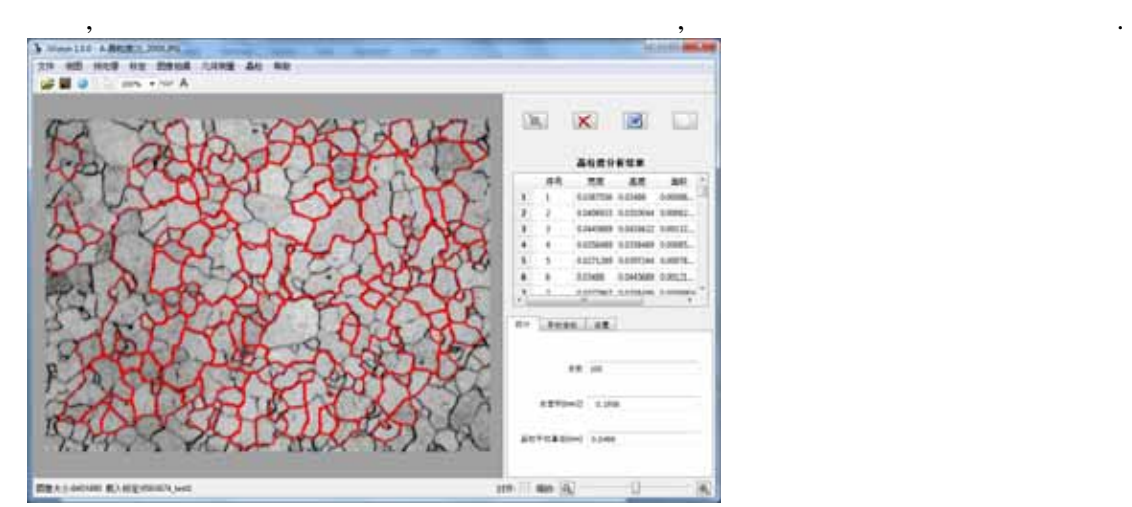

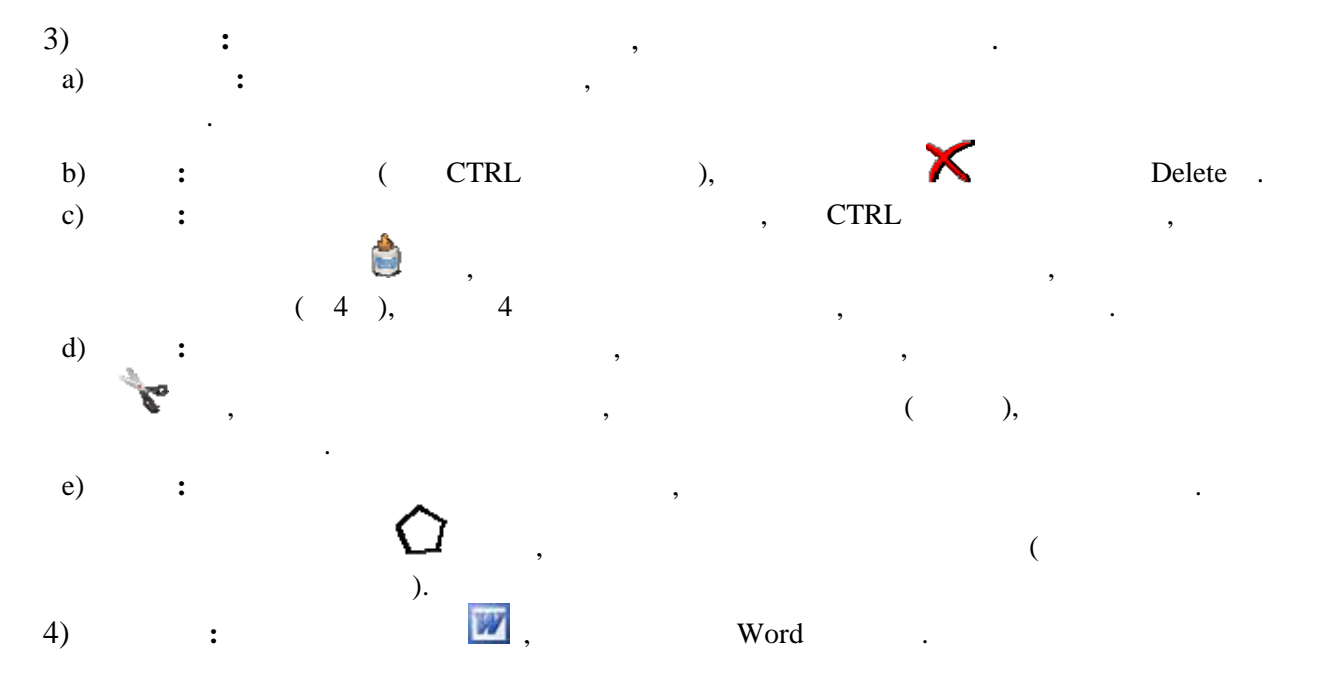

## <span id="page-15-1"></span><span id="page-15-0"></span> $3.4.1$

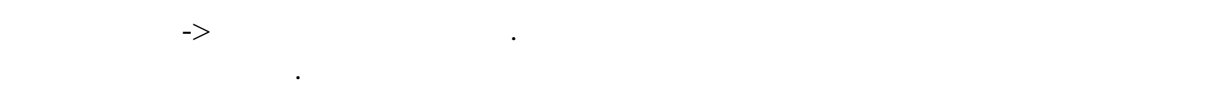

上的节点数和平均截距和由此获得的晶粒平均直径等.

## <span id="page-15-2"></span> $3.4.2$

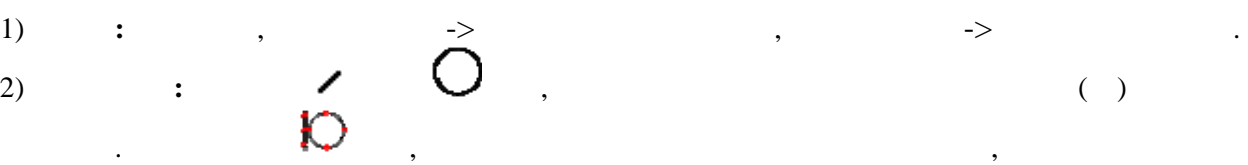

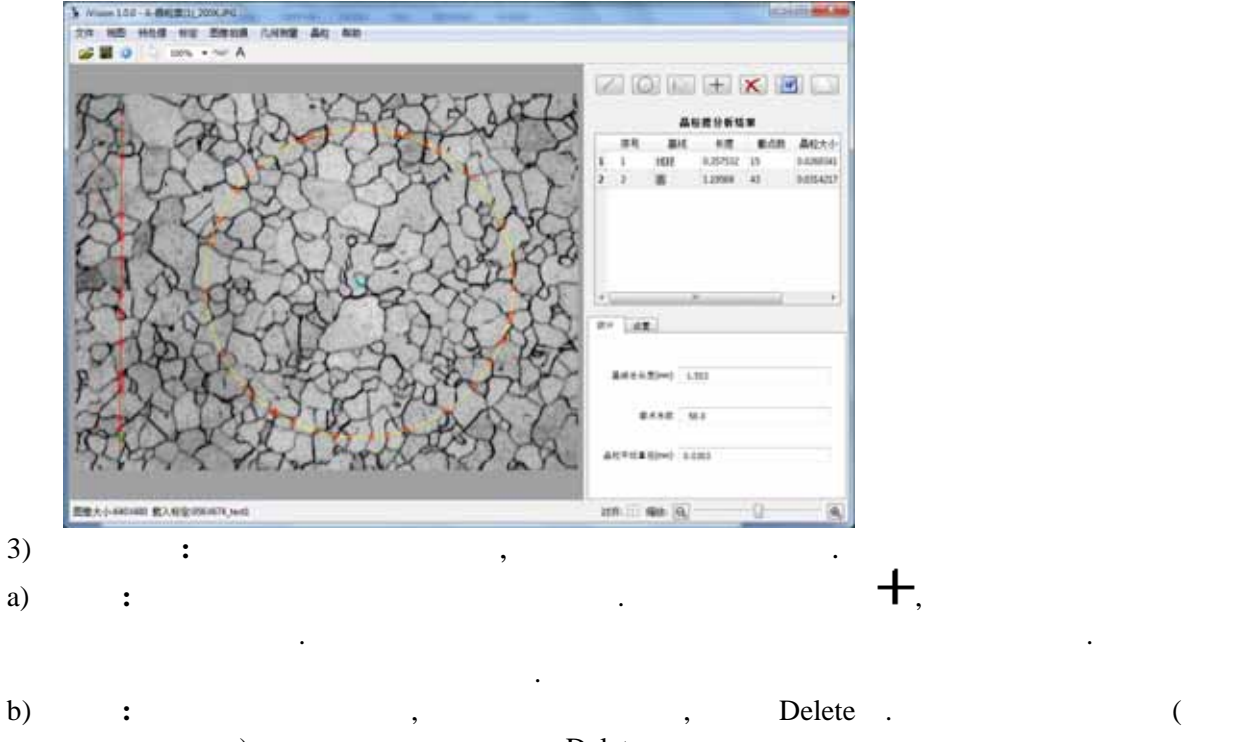

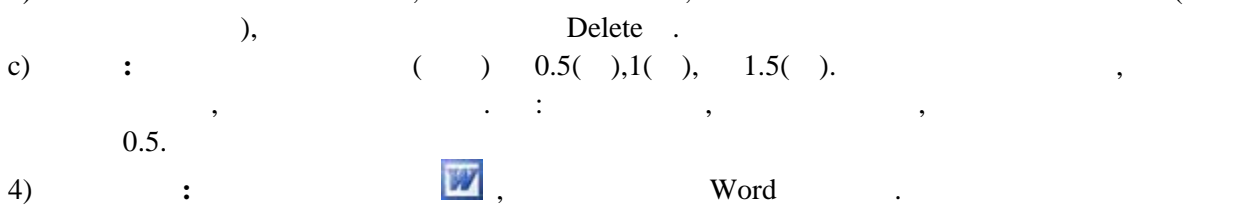

<span id="page-16-0"></span>3.5 :

<span id="page-16-1"></span> $3.5.1$ 

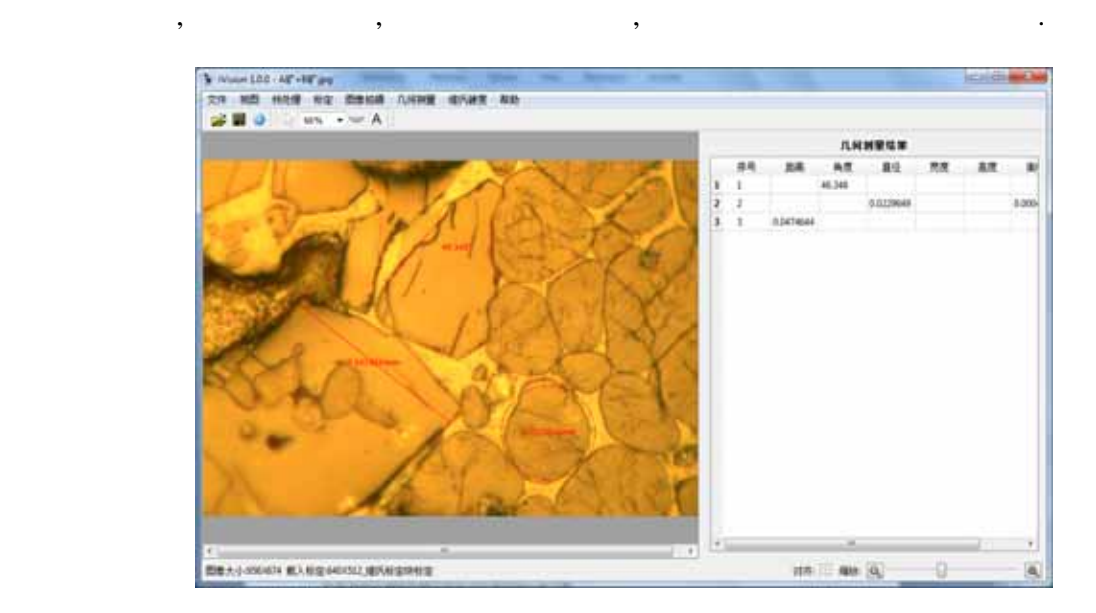

在菜单几何测量下选择任何一个子菜单即可弹出几何测量主界面. 在图像上用鼠标手动画标准几 , the contract of the contract of the contract of the contract of the contract of the contract of the contract of the contract of the contract of the contract of the contract of the contract of the contract of the contrac

<span id="page-16-2"></span> $3.5.2$ 

在菜单预处理和它的子菜单可获得图像处理工具.

<span id="page-16-3"></span> $3.5.3$ 

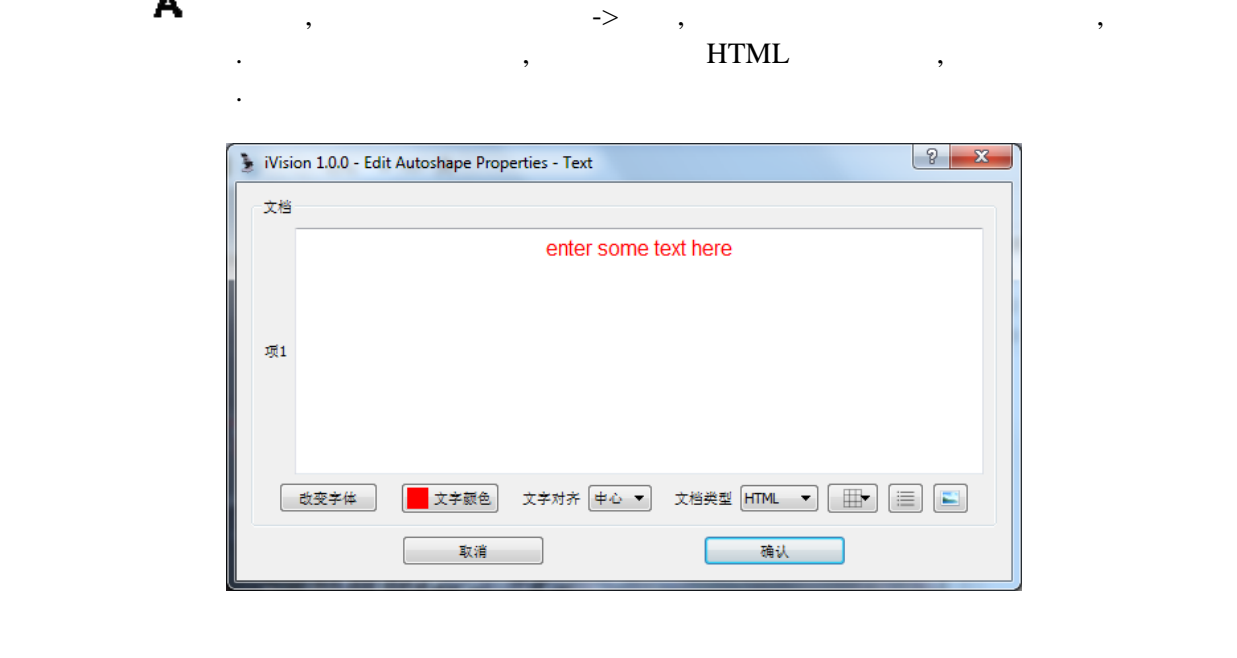

#### 如要用HTML格式编辑, 文档类型选择HTML. 要插入表格,清单,或图片点击右下边对应的按钮.

更改字体,文字颜色,对其方式等选择左下角对应按钮.

#### <span id="page-17-0"></span> $3.5.4$

- z 打开相册,选择菜单视图->相册. 要改变相册图片显示大小, 移动相册与主界面分块隔离线.
- 册可以对接在主界面里也可以独立分离浮动.
- z 双击主界面图像将复制到相册,反过来也如此.
- $\bullet$   $\qquad \qquad ,$
- $\bullet$  and  $\bullet$  and  $\bullet$ 
	- Delete

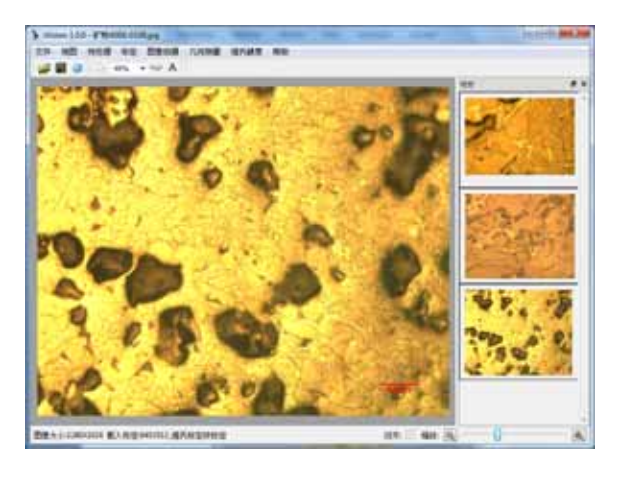

#### <span id="page-17-1"></span> $3.5.5$

 $\rightarrow$  2012  $\rightarrow$  2012  $\rightarrow$  2012  $\rightarrow$  2012  $\rightarrow$  2012  $\rightarrow$  $\mathcal{R}$  $HTML$ , , , ),  $TML$  $\alpha$  , and the contract of the contract of the contract of the contract of the contract of the contract of the contract of the contract of the contract of the contract of the contract of the contract of the contract of th

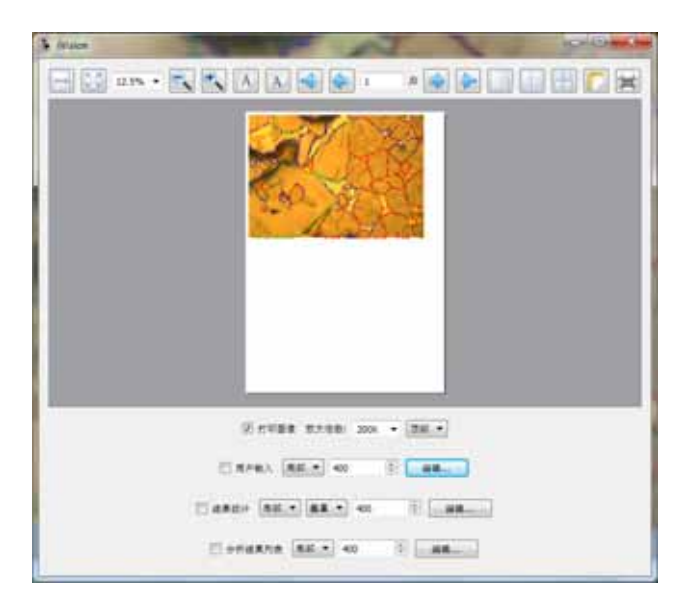